# Hawai'i State Ethics Commission

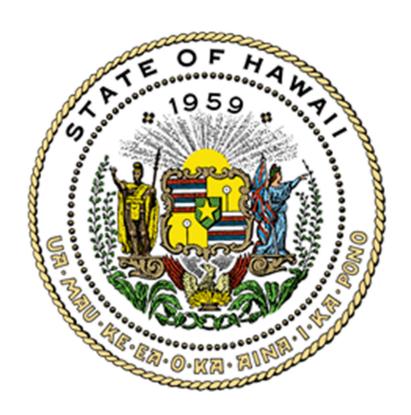

# Candidate Disclosures

Electronic Filing System User Guide

March 2024

# **Table of Contents**

| Candidate Disclosures                  | 1  |
|----------------------------------------|----|
| Who is Required to File?               | 1  |
| Filing Deadlines                       | 1  |
| Financial Interests to be Reported     | 1  |
| Public Records                         | 1  |
| Penalties                              | 1  |
| E-Filing Procedures                    |    |
| How to File a Financial Disclosure     | 2  |
| Accessing the E-Filing System          | 2  |
| Creating an Account                    | 2  |
| Logging In to Your Account             | 3  |
| Creating a New Disclosure              | 4  |
| Completing Your Disclosure             | 6  |
| Filing Your Disclosure                 | 10 |
| Saving & Filing Later                  | 11 |
| How to Log Out                         | 11 |
| Editing a Draft Disclosure             | 12 |
| Amending a Filed Disclosure            | 13 |
| Forgot Your Password?                  | 14 |
| Update Your Profile & Account Settings | 14 |
| FΔOs                                   | 15 |

# **Disclaimer**

This guide is intended for instructional purposes only and is not meant to be a comprehensive summary of the Hawai'i State Ethics Code. If there is a conflict between this Guide and the Hawai'i State Constitution, statutes, or administrative rules, Hawai'i law shall apply.

#### **Candidate Disclosures**

The Financial Disclosure Law, Hawai'i Revised Statutes § 84-17, requires candidates running for state elective offices to file a Disclosure of Financial Interests with the Hawai'i State Ethics Commission ("Commission").

Financial disclosures help to ensure governmental accountability and transparency by identifying financial interests that may conflict with a state official's duties and responsibilities to the public.

# Who is Required to File?

Candidates for governor, lieutenant governor, State Senate, State House of Representatives, Office of Hawaiian Affairs trustee, and state constitutional convention delegates.

You must file a candidate disclosure, even if you have already filed a regular financial disclosure this year based on your current state position.

# Filing Deadlines

Candidate disclosures shall be filed no later than **10 days** after the Office of Elections' nomination filing deadline. In an election year, the filing deadlines are posted on the Commission's website at **http://ethics.hawaii.gov**.

# Financial Interests to be Reported

Filers are required to report certain types of financial interests, such as income; business ownership; stocks, bonds, and mutual funds; officer or director positions in for-profit or non-profit business; real property; loans; names of clients assisted or represented before state agencies; and creditor interests in an insolvent business.

Candidates are required to report their <u>own</u> financial interests (including jointly held assets). They are not required to report financial interests that are owned <u>solely</u> by a spouse or dependent child.

#### **Public Records**

Candidate disclosures are designated as public records, and are posted on the Commission's website at http://ethics.hawaii.gov.

#### **Penalties**

Candidates who fail to file a disclosure by the statutory deadline shall be assessed a **\$50 late penalty**. In addition, the Commission may assess additional administrative fines and post a list of candidates who have failed to file a disclosure as required by law.

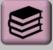

#### **Disclosure Period:**

Candidates must report all financial interests held or sold between January 1 of the preceding calendar year and the date of filing.

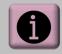

#### Questions?

Please contact us at:

1001 Bishop St., Ste. 970 Honolulu, HI 96813 (808) 587-0460 Info.ethics@hawaii.gov

# E-Filing Procedures: How to File a Financial Disclosure

#### Step 1: Access the Commission's E-Filing System

To access the Commission's E-Filing system, go to https://hawaiiethics.force.com/disclosures/s/ and click LOGIN.

In order to file disclosures electronically through the E-Filing system, you must have an account.

#### Step 2A: Create an Account (for New Users)

a. Click Sign Up to create an account.
 If you already have an account, skip to Step 2B.

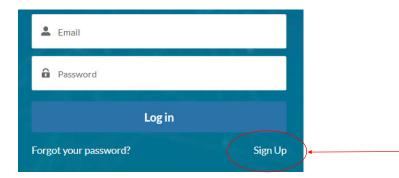

b. Enter your first, middle, and last name, your email address, and click **Sign Up**.

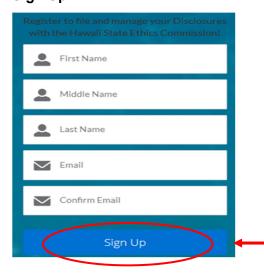

c. A separate email will be sent to your email address with further instructions on how to finish creating your account.

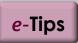

You can also access the E-filing system from the Commission's website at http://ethics.hawaii.gov

Browser Requirements: We recommend that you use Google Chrome, Mozilla Firefox, or Safari. Please do not use Internet Explorer.

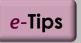

Select an email address that you check on a regular basis.

Your email address will serve as the primary address for all email notices and reminders sent by the Commission.

Remember to adjust your junk mail/spam filter to receive email notices.

If you change your email address, please contact the Commission to update your account.

d. After you receive the email, click on the link within the email. A new window on your web browser will open asking you to set your password.

Enter your password and click return. Re-enter your password to confirm, and click **Change Password**.

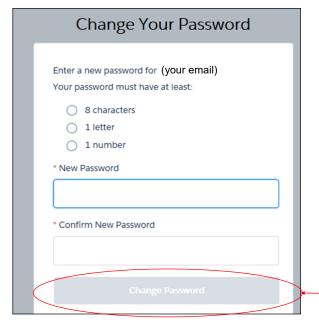

After you have successfully created an account, you should see the homepage for the E-Filing system.

#### Step 2B: Log Into Your Account (if you already have one)

If you already have an account, enter you email and password, and click **Log In**.

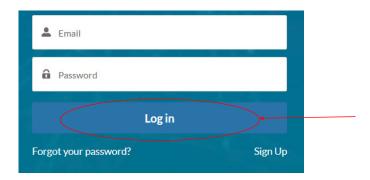

After you have successfully logged into your account, you should see the homepage for the E-Filing system.

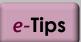

Your password is case sensitive. It must contain a minimum of 8 characters, and must include at least one letter and one number.

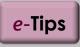

Use the same email address that you used to create your account.

If you change your email address, please contact the Commission to update your account.

#### Step 3: Create a New Financial Disclosure

After you have logged in, click on **MY CANDIDATE DISCLOSURES** on the menu bar.

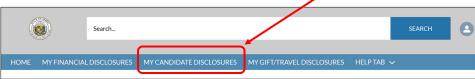

This will direct you to the **Candidate Financial Disclosures LIST** view, which displays a list of your filed disclosures, as well as any draft disclosures that have not yet been submitted and filed with the Commission.

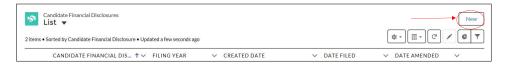

Click **New** to create a new disclosure.

This will open a new window called the **Candidate Financial Disclosure Main Page**.

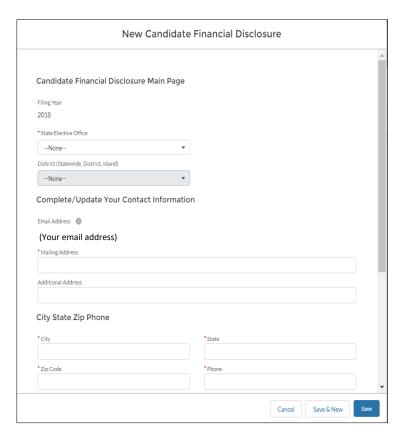

a. The **Filing Year** is automatically entered based on the current election year.

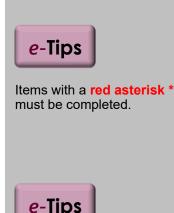

Your contact information will be redacted before your disclosure is posted and made publicly available.

 Select which State Elective Office and District you are running for election.

For statewide offices such as governor or lieutenant governor, select "State of Hawaii" as the district. For legislative and OHA offices, select the corresponding district or island you are representing.

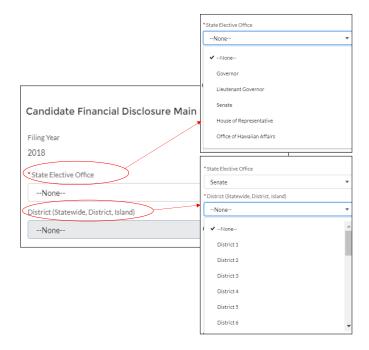

c. Enter your address and phone number.

**NOTE:** If you have already filed once before using this e-filing system, your contact information will automatically be entered on your form. If your contact information has changed, please enter your current address and phone number.

d. Click Save.

**NOTE:** do not click **Save & New** since this will create another blank form. If you click **Save & New** by mistake, click **Cancel**.

This will bring you back to the **Candidate Financial Disclosure Main Page**. Scroll down the page to view the sections of the form.

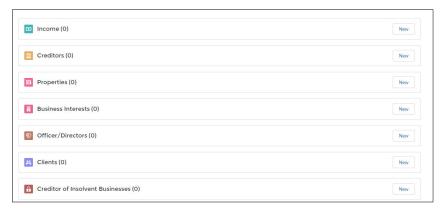

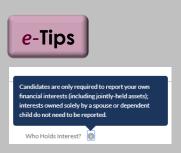

Help Bubbles: Certain sections include instructions on what type of information to report. To view these help guides, move your cursor over the small gray circles with a lower-case letter i.

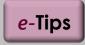

#### **Navigational Tips**

The **Main Page** view will display a maximum of 6 items per section.

Select **View All** to see all items entered in a section.

To go back to a previous page, use the **Back Arrow** button on your browser.

#### **Step 4: Complete Your Disclosure**

For each of the following sections, report your <u>own</u> financial interests (including any jointly held assets). You do not need to report interests that are owned <u>solely</u> by your spouse or dependent child.

#### a. Income

Scroll down to **Income**. To report a source of income, click **New** and enter your information as directed. **NOTE:** If you are a state employee, be sure to include your state salary here.

To report additional items, click **Save & New**; otherwise click **Save**.

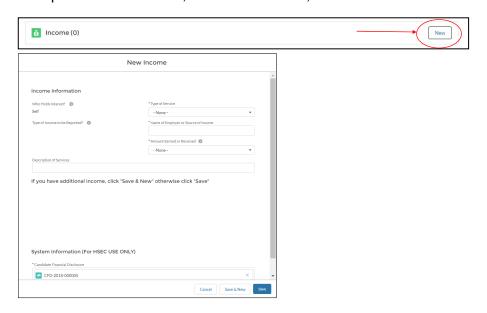

#### b. Creditors

Scroll down to **Creditors**. To report loans held during the disclosure period, click **New** and enter your information as directed. If you have nothing to report, skip to the next section. To report additional items, click **Save & New**; otherwise click **Save**.

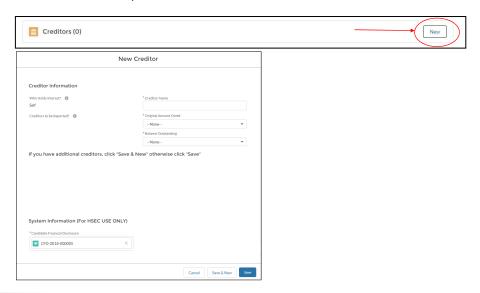

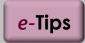

#### Items to be Reported?

Income of \$1,000 or more received between Jan. 1 and Dec. 31 last year for services rendered, such as income for employment and contract services, rental income, compensation for serving on a board, etc.

You do not need to report retirement-based income or government benefits, such as social security, pension, and disability payments.

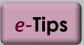

#### Items to be Reported?

All creditors to whom \$3,000 or more is owed (mortgage, home equity loan, personal loan, etc.). You do not need to include credit card debt, retail installment payments, or other accounts payable for retail goods and services.

#### Step 4: Complete Your Disclosure (continued)

#### c. Properties

Scroll down to **Properties**. If you owned or sold any real property interests during the disclosure period, click **New**. If you have nothing to report, skip to the next section.

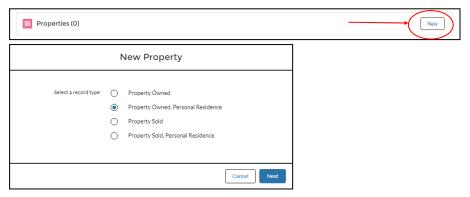

A new window will appear; select one of the options indicated.

- If you own a personal residence, select Property Owned, Personal Residence.
- If you own investment or commercial property (i.e., it is not your primary residence), select **Property Owned**.
- If you sold your personal residence during the disclosure period, select **Property Sold, Personal Residence**.
- If you sold your investment or commercial property during the disclosure period, select **Property Sold**.

Enter your information as directed. To report additional items, click **Save & New**; otherwise click **Save**.

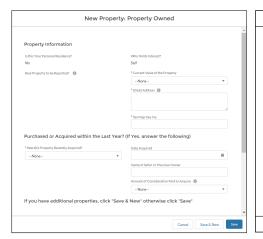

| New Property: Property Sold                                                  |                                            |  |
|------------------------------------------------------------------------------|--------------------------------------------|--|
|                                                                              | A                                          |  |
| Property Sold Within the Last Year                                           |                                            |  |
| Is this Your Personal Residence?<br>No                                       | Who Holds Interest?<br>Self                |  |
| Real Property to be Reported?   (1)                                          | *Current Value of the Property             |  |
|                                                                              | None v                                     |  |
|                                                                              | *Street Address                            |  |
|                                                                              |                                            |  |
|                                                                              |                                            |  |
|                                                                              | *Tax Map Key No.                           |  |
|                                                                              |                                            |  |
| Property Sale/Transfer Information                                           |                                            |  |
| *Date of Sale/Transfer                                                       | * Name of Buyer                            |  |
| ä                                                                            |                                            |  |
|                                                                              | * Amount Received for the Sale or Transfer |  |
|                                                                              | None v                                     |  |
| If you have additional properties, click "Save & New" otherwise click "Save" |                                            |  |
|                                                                              |                                            |  |
|                                                                              |                                            |  |
|                                                                              |                                            |  |
|                                                                              | ۳                                          |  |
|                                                                              | Cancel Save & New Save                     |  |

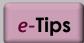

#### Items to be Reported?

All real property interests (valued at \$10,000 or more), including your personal residence, any property owned for commercial or investment purposes, and any property interests located outside of the state.

You do not need to disclose the street address and tax map key number of your personal residence.

#### Step 4: Complete Your Disclosure (continued)

#### d. Business Interests

Scroll down to **Business Interests**. To report any business interests that were owned or sold during the disclosure period, click **New** and select one of the options. If you have nothing to report, skip to the next section.

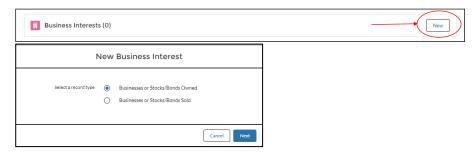

Enter your information as directed. To report additional items, click **Save & New**; otherwise click **Save**.

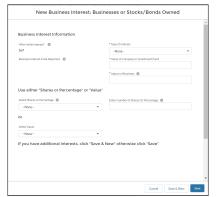

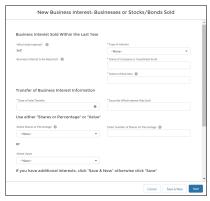

#### e. Officers & Directors

Scroll down to **Officers/Directors**. If you are an officer, director, or a trustee of a private business or non-profit organization, click **New** and enter your information as directed. If you have nothing to report, skip to the next section.

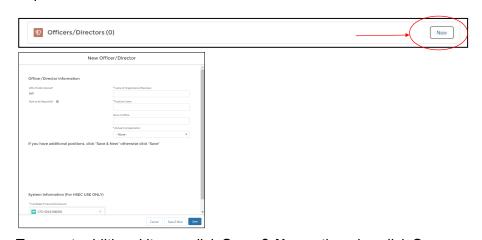

To report additional items, click **Save & New**; otherwise click **Save**.

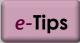

#### Items to be Reported?

Stocks, bonds, mutual funds, and other ownership interests in a company, where the value of the interest is \$5,000 or more, or equal to 10% or more of the company.

You do not need to report personal savings, checking accounts, certificate of deposits, or money market funds; tax deferred retirement accounts (deferred compensation plans, IRAs, 401k plans); tax-deferred qualified tuition plans (529 college savings plans); tax-deferred health savings accounts; or social security benefits.

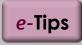

#### Items to be Reported?

Any officer, director, trustee, or other fiduciary position held in a private business, including a corporation, association, union, partnership, trust, foundation, and non-profit organization.

#### Step 4: Complete Your Disclosure (continued)

#### f. Clients

To report clients assisted or represented before a state agency for a fee or other compensation during the disclosure period, click **New** and enter your information as directed. If you have nothing to report, skip to the next section.

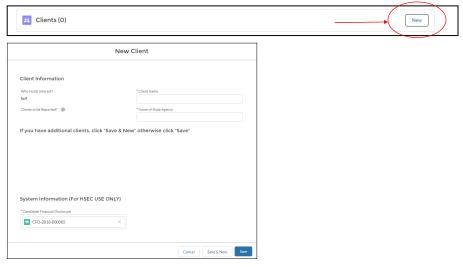

To report additional items, click Save & New; otherwise click Save.

#### g. Creditor of Insolvent Businesses

Scroll down to **Creditor of Insolvent Businesses**. To report a creditor interest in an insolvent business, click **New** and enter your information as directed. If you have nothing to report, continue to the next step.

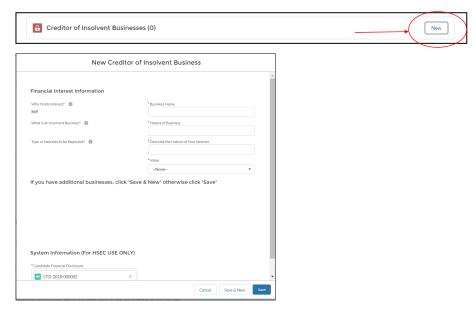

To report additional items, click Save & New; otherwise click Save.

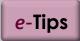

#### Items to be Reported?

Clients assisted or represented before a state agency for a fee or other compensation.

You do not need to include representations that solely involve ministerial matters; matters in which you were acting in your official state capacity; and legal matters before the courts.

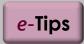

#### Items to be Reported?

Any creditor interest in an insolvent business, where the value of the creditor interest is \$5,000 or more.

An insolvent business is a company that has filed for bankruptcy protection under the federal bankruptcy code.

#### Step 5A: File Your Disclosure

#### Ready to file?

To file your form, click FILE DISCLOSURE.

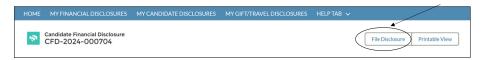

Type your name in the **Electronic Signature** field and click **SAVE** to file your form.

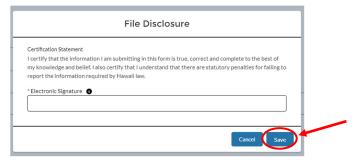

#### To check if your form was filed:

Click on **MY CANDIDATE DISCLOSURES** to return to the **LIST** view. The form will be listed with the date and time when it was filed.

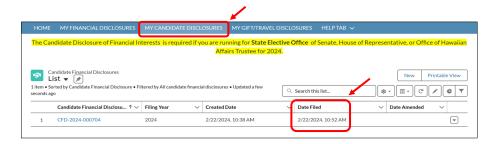

After you file, you will receive an automatic email confirmation. If you don't receive one within a few minutes, contact the Commission at 587-0460 or **info.ethics@hawaii.gov**.

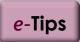

#### **Check Your Junk Mail**

Check your junk email folder if you don't see the email confirmation in your regular inbox.

If your disclosure was properly submitted, the filing date and time should be displayed under the **Date Filed** column.

#### Step 5B: Save Disclosure and File Later

#### Not Ready to File?

You can save your disclosure and file it later. Each time you enter information and click **Save**, your information will be saved under your account.

Click on **MY CANDIDATE DISCLOSURES** on the menu bar to return to the **Candidate Disclosures LIST**. You should see a list of all your disclosures, including your draft reports.

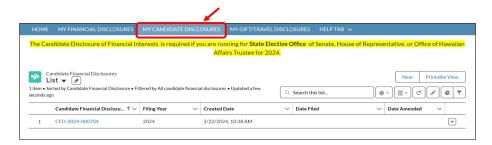

Please remember to complete your disclosure and file it by the applicable deadline. Filing deadlines are posted on the Commission's website at http://ethics.hawaii.gov.

#### **How to Log Out**

To log out of the E-Filing system, click on your username (in the upper right corner of the menu bar) and select **Logout**.

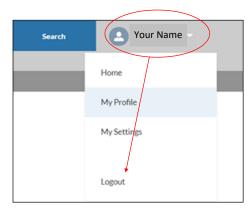

# E-Filing Procedures: Editing a Draft Disclosure

#### To continue working on your draft disclosure:

Log-in and click on MY CANDIDATE DISCLOSURES.

Select the **CFD#** to open your draft disclosure.

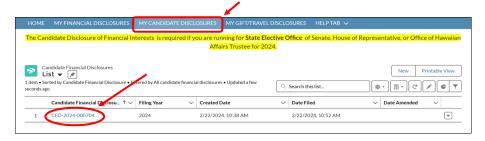

#### To add an item:

On the **Candidate Disclosure Main Page**, scroll down to the specific section and click **New** to add a new item.

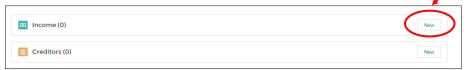

#### To edit an item:

On the **Candidate Disclosure Main Page**, scroll down to the specific section. Click on the arrow button for the particular item, and select **Edit**. Enter your changes and click **Save**.

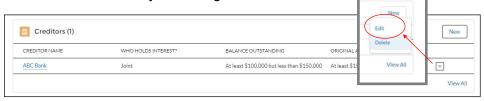

#### To delete an item:

On the **Candidate Disclosure Main Page**, scroll down to the specific section. Click on the arrow button for the particular item, and select **Delete**.

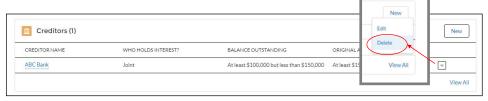

The message window will ask you "Are you sure you want to delete this Item?" If yes, click **Delete**.

# E-Filing Procedures: Amending a Filed Disclosure

#### To amend your disclosure:

Log-in and click on **MY CANDIDATE DISCLOSURES**, then click on the **CFD#** to open your disclosure.

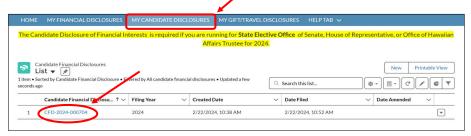

Scroll down to the specific section and make your changes. To add an item, click **New**. To edit or delete an item, click on the arrow button for a particular item, and select **Edit** or **Delete**.

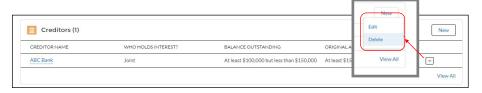

To file your amended disclosure, click **FILE AMENDMENT**. Then enter your e-signature and click **SAVE**.

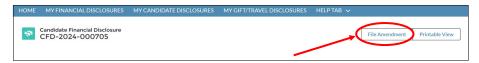

NOTE: You must click FILE AMENDMENT in order for your changes to be received via the e-filing system.

#### To check if your amended form was filed:

Click on **MY CANDIDATE DISCLOSURES** to return to the **LIST** view. The date and time when your amended disclosure was filed will be displayed under the **Date Amended** column.

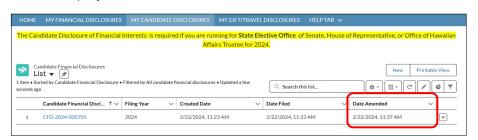

After you file, you will receive an automatic email confirmation. If you don't receive one within a few minutes, contact the Commission at 587-0460 or **info.ethics@hawaii.gov**.

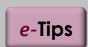

#### **Check Your Junk Mail**

Check your junk email folder if you don't see the email confirmation in your regular inbox.

If your disclosure was properly submitted, the filing date and time should be displayed under the **Date**Amended column.

#### Forgot Your Password?

If you forgot your password, click on Forgot Your Password?

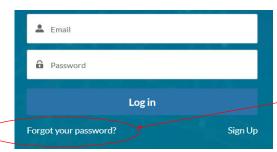

Enter your email address to request instructions on re-setting your password, and then click on **Send Password Reset Email**.

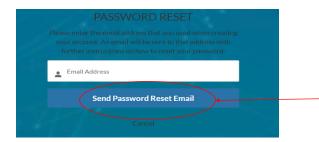

A separate email will be sent to your email address with instructions on how to change your password. After you receive the email, click on the link in the email to change your password.

#### **Update Your Profile & Account Settings**

From the homepage of the E-Filing system, click on your username (in the upper right corner) and select **My Profile** to update your profile information.

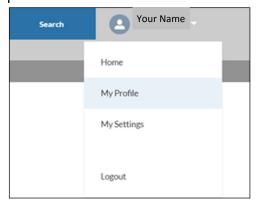

To change your password, select My Settings.

Click on the **HOME** tab to return to the homepage.

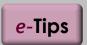

If you have any problems logging in, please contact the Commission at:

(808) 587-0460

or

info.ethics@hawaii.gov

# **FAQs**

#### **Candidate Disclosures**

- Q: I am running for state elective office this year. I already filed a regular financial disclosure earlier this year based on my state position. Do I need to file a separate Candidate Disclosure?
- A: Yes. All candidates for state elective office are required to file a Candidate Disclosure, even if the person has already filed a regular financial disclosure form based on his or her position as a state legislator, state employee, or state board member. State candidates are only required to disclose their <a href="own">own</a> financial interests (and not their spouse's or dependent child's interests).

#### Extensions of Time to File

- Q: Can I request an extension of time to file my candidate disclosure?
- **A:** No. By law, candidate disclosures must be filed <u>no later than</u> 10 days after the deadline to file nomination papers with the Office of Elections. This is to ensure that voters have an opportunity to review information prior to casting their ballots.

#### **Filing Confirmation**

- Q: I tried submitting my disclosure on-line, but I did not receive an email confirmation. What should I do?
- A: Check your junk mail folder and adjust your junk email/spam filter. If you do not receive a confirmation, please contact the Commission immediately to make sure that your disclosure was filed.

#### **Update Your Email Address**

- Q: I changed my email address since the last time I filed a disclosure. What do I need to do?
- A: The email address that you originally used to create your account serves as your log-in and contact information for all email notifications and reminders sent by the Commission. If you change your email address, please contact the Commission to update your account.

#### Amending a Disclosure

- **Q**: I forgot to report a financial interest on my disclosure. What should I do?
- **A:** If you omitted items on your disclosure or need to make corrections, file an amended disclosure as soon as possible.

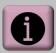

#### **Additional Resources**

Please see Commission's website for additional ethics resources:

http://ethics.hawaii.gov

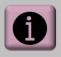

#### Questions?

Please contact us at:

1001 Bishop St., Ste. 970 Honolulu, HI 96813 (808) 587-0460 Info.ethics@hawaii.gov

## **FAQs**

#### **Elected Officials**

Q: If I am elected, do I need to file a regular Financial Disclosure?

A: Yes. State elected officials must file a financial disclosure on an annual basis, and report all financial interests, including those held by a spouse or dependent child. New legislators must file an initial disclosure within 30 days of being elected or appointed to their position; current legislators must file their annual disclosures by January 31.

# **Viewing and Printing Your Disclosure**

Q: Can I print a copy of my financial disclosure?

**A:** Yes. Click on the **CFD#** to open the form and click **PRINTABLE VIEW**. Then click **Print This Page**.

### **Campaign Restrictions for State Officials**

**Q:** Are there ethics rules that apply to state officials and state employees involved in political campaign activities?

**A:** Yes. The State Ethics Codes prohibits state officials and employees from using state resources such as state time, equipment, supplies, and state facilities for campaign purposes or activities. In addition, state officials and employees may not use their official position to solicit campaign contributions or assistance from anyone.

For more information, please refer to guidance posted on the Commission's website.

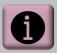

#### **Additional Resources**

Please see Commission's website for additional ethics resources:

http://ethics.hawaii.gov

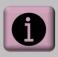

#### **Questions?**

Please contact us at:

1001 Bishop St., Ste. 970 Honolulu, HI 96813 (808) 587-0460 info.ethics@hawaii.gov